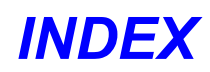

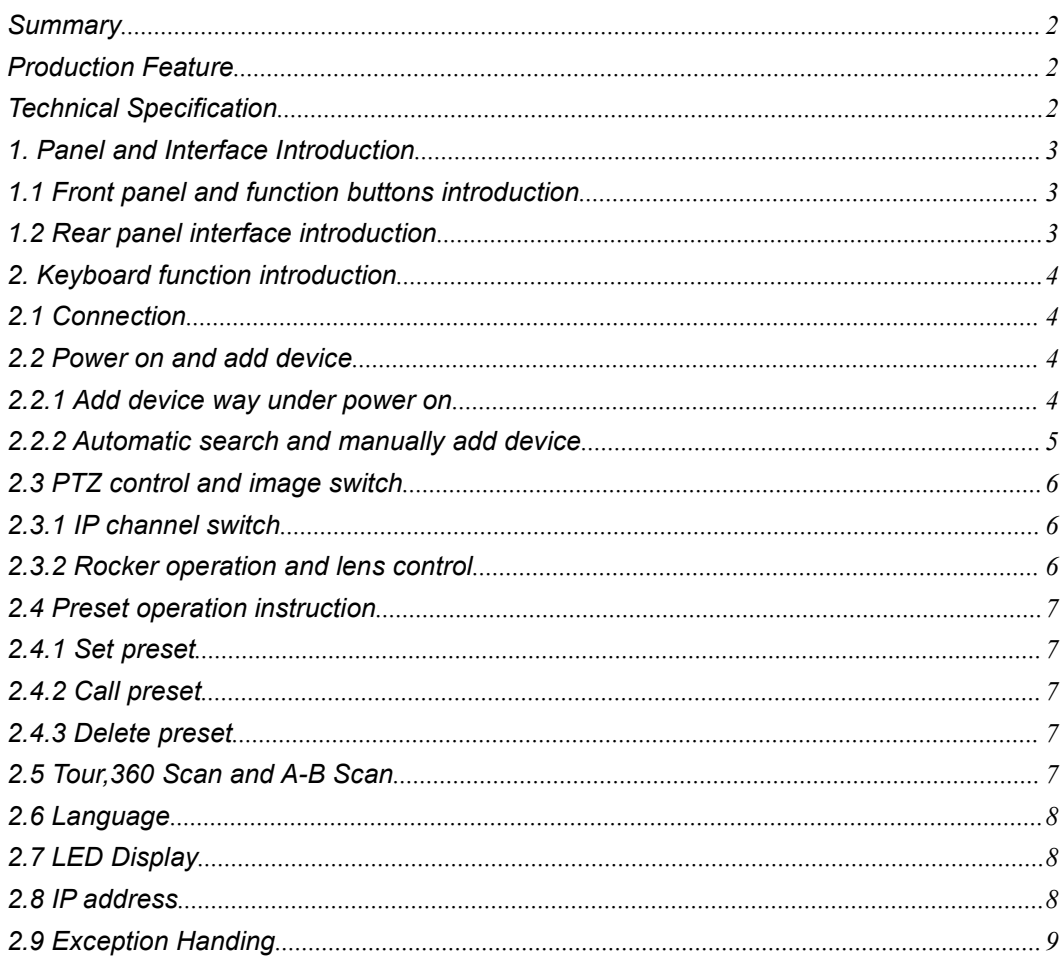

### <span id="page-1-0"></span>**Summary**

**Summary**<br>This network control keyboard is a powerful three-dimensional with multi-function , Easy<br>to operate, no need to make any setting,plug and play; powerful hardware decoding<br>capabilities, the first to achieve indust **Summary**<br>This network control keyboard is a powerful three-dimensional with multi-function , Easy<br>to operate, no need to make any setting,plug and play; powerful hardware decoding<br>capabilities, the first to achieve indust **Summary**<br>This network control keyboard is a powerful three-dimensional with multi-function , Easy<br>to operate, no need to make any setting,plug and play; powerful hardware decoding<br>capabilities, the first to achieve indust **Summary**<br>This network control keyboard is a powerful three-dimensional with multi-function, Easy<br>to operate, no need to make any setting,plug and play; powerful hardware decoding<br>capabilities, the first to achieve industr **Summary**<br>This network control keyboard is a powerful three-dimensional with multi-function, Easy<br>to operate, no need to make any setting,plug and play; powerful hardware decoding<br>capabilities, the first to achieve industr **Summary**<br>This network control keyboard is a powerful three-dimensional with multi-f<br>to operate, no need to make any setting,plug and play; powerful hard<br>capabilities, the first to achieve industry IP dome unlimited access **Summary**<br>This network control keyboard is a powerful three-dimensional with multi-function, Easy<br>to operate, no need to make any setting,plug and play; powerful hardware decoding<br>capabilities, the first to achieve industr This network control keyboard is a powerful three-dimensional with multi-function, Easy<br>to operate, no need to make any setting,plug and play; powerful hardware decoding<br>capabilities, the first to achieve industry IP dome This network control keyboard is a powerful three-dimensional w<br>to operate, no need to make any setting,plug and play; powe<br>capabilities, the first to achieve industry IP dome unlimited acc<br>projects, support 5.0 "LED LCD H to operate, no need to make any setting,plug and play; powerful hardware decoding<br>capabilities, the first to achieve industry IP dome unlimited access for large safe City<br>projects, support 5.0 "LED LCD HD real-time display

projects, support 5.0 "LED LCD HD real-time display; Support HDMI output to achieve the<br>main console screen and control equipment screen salvo (comes matrix switching<br>function), reducing installation costs!<br>To support ONVI main console screen and control equipment screen salvo (comes matrix switching<br>function), reducing installation costs!<br>To support ONVIF2.4, back-end PTZ not restricted by manufacturer, wide compatibility,<br>with PTZ tour, Akeyboard; To support ONVIF2.4, back-end PTZ not restricted by manufacturer, wide compatibility,<br>
with PTZ tour, A-B scan, 360°, pattern and so on functions.<br> **Production Feature**<br>
1. Supports Tour, 360 Scan and A-B Scan and so on fu To support ONVIF2.4, back-end PTZ not restricted<br>with PTZ tour, A-B scan, 360°, pattern and so on fun<br>**Production Feature**<br>1. Supports Tour, 360 Scan and A-B Scan and so o<br>2. To support ONVIF2.4, not limit for back-end PTZ with PTZ tour, A-B scan, 360°, pattern and so on functions.<br> **Production Feature**<br>
1. Supports Tour, 360 Scan and A-B Scan and so on function ;<br>
2. To support ONVIF2.4, not limit for back-end PTZ, easy to realize PTZ to<br>
p **Production Feature**<br>1. Supports Tour, 360 Scan and A-B Scan and so on function ;<br>2. To support ONVIF2.4,not limit for back-end PTZ, easy to realize PTZ tour, A-B scan,<br>pattern, play and plug, without any set, automaticall **Production Feature**<br>
1. Supports Tour, 360 Scan and A-B Scan and so on 1<br>
2. To support ONVIF2.4, not limit for back-end PTZ, ea<br>
pattern, play and plug, without any set, automatically<br>
keyboard;<br>
3. Standard equipped wit 1. Supports Tour, 360 Scan and A-B Scan and so on function ;<br>2. To support ONVIF2.4, not limit for back-end PTZ, easy to realize PTZ tour, A-B scan,<br>pattern, play and plug, without any set, automatically add and allocate I 1. Supports Tour, 360 Scan and A-B Scan and so on function ;<br>
2. To support ONVIF2.4, not limit for back-end PTZ, easy to re<br>
pattern, play and plug, without any set, automatically add an<br>
keyboard;<br>
3. Standard equipped w

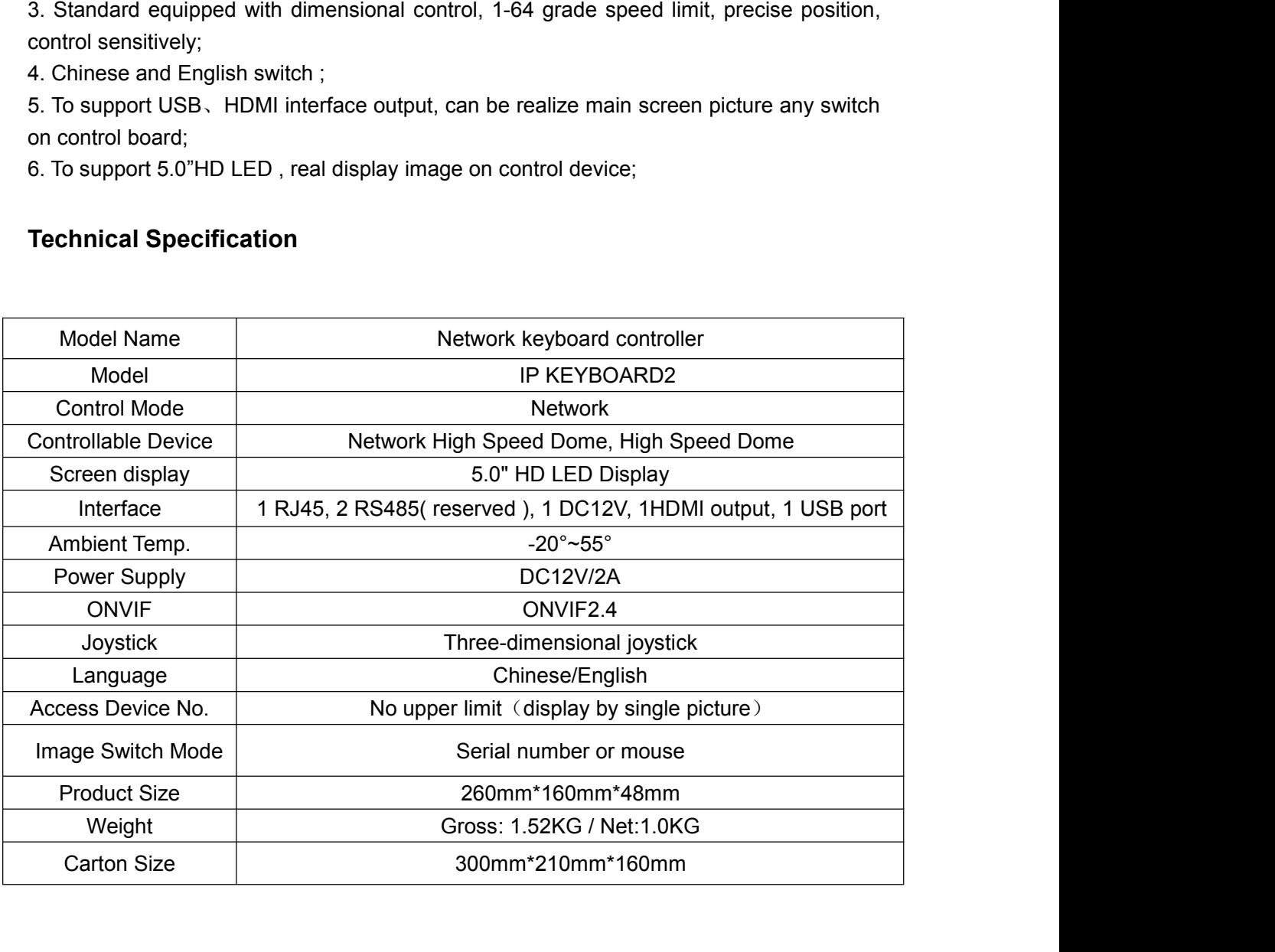

**1. Panel and Interface Introduction**

<span id="page-2-0"></span>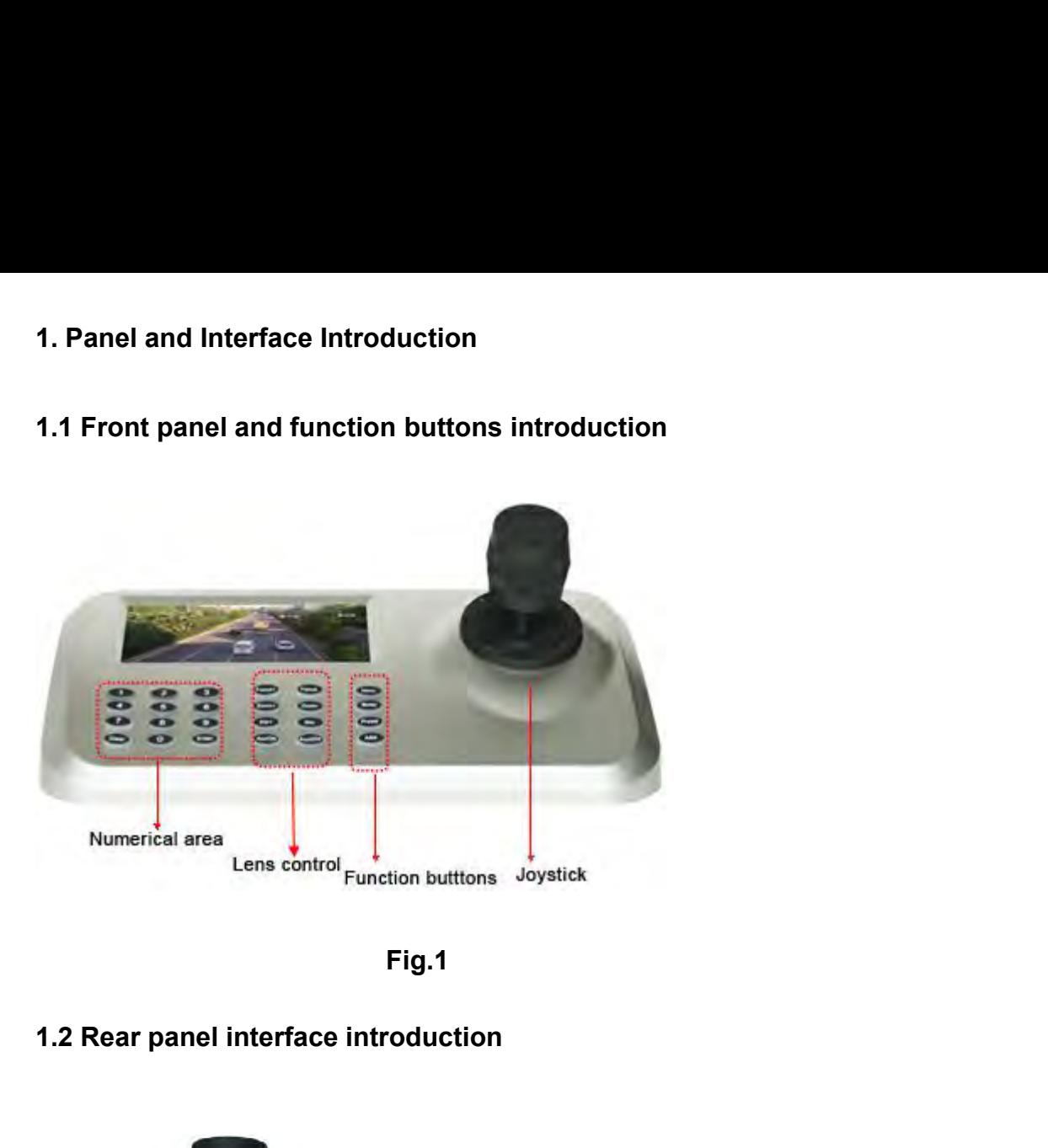

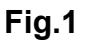

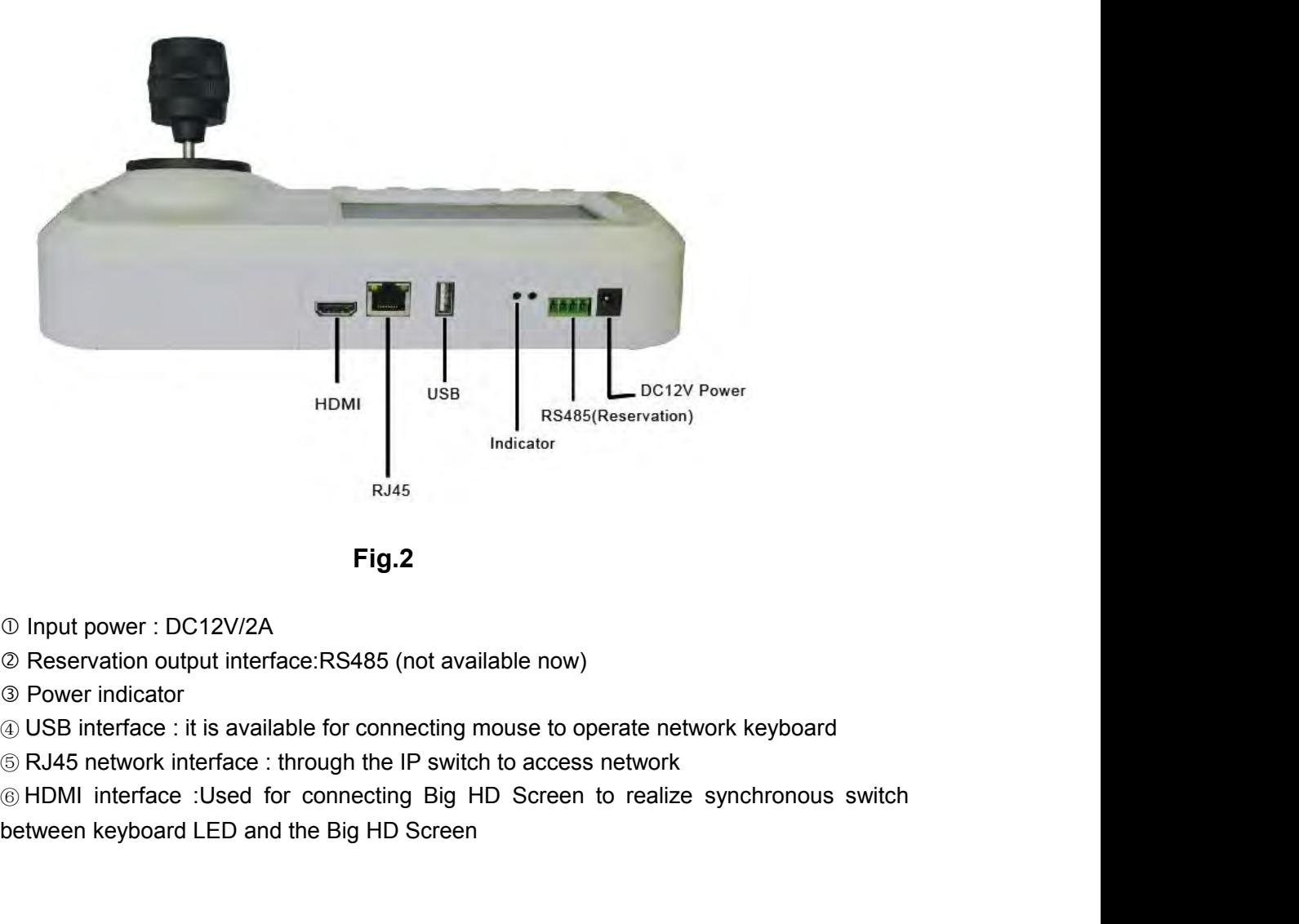

**Fig.2**

- 
- 
- 

- 
- 

# **2. Keyboard function introduction**

<span id="page-3-0"></span>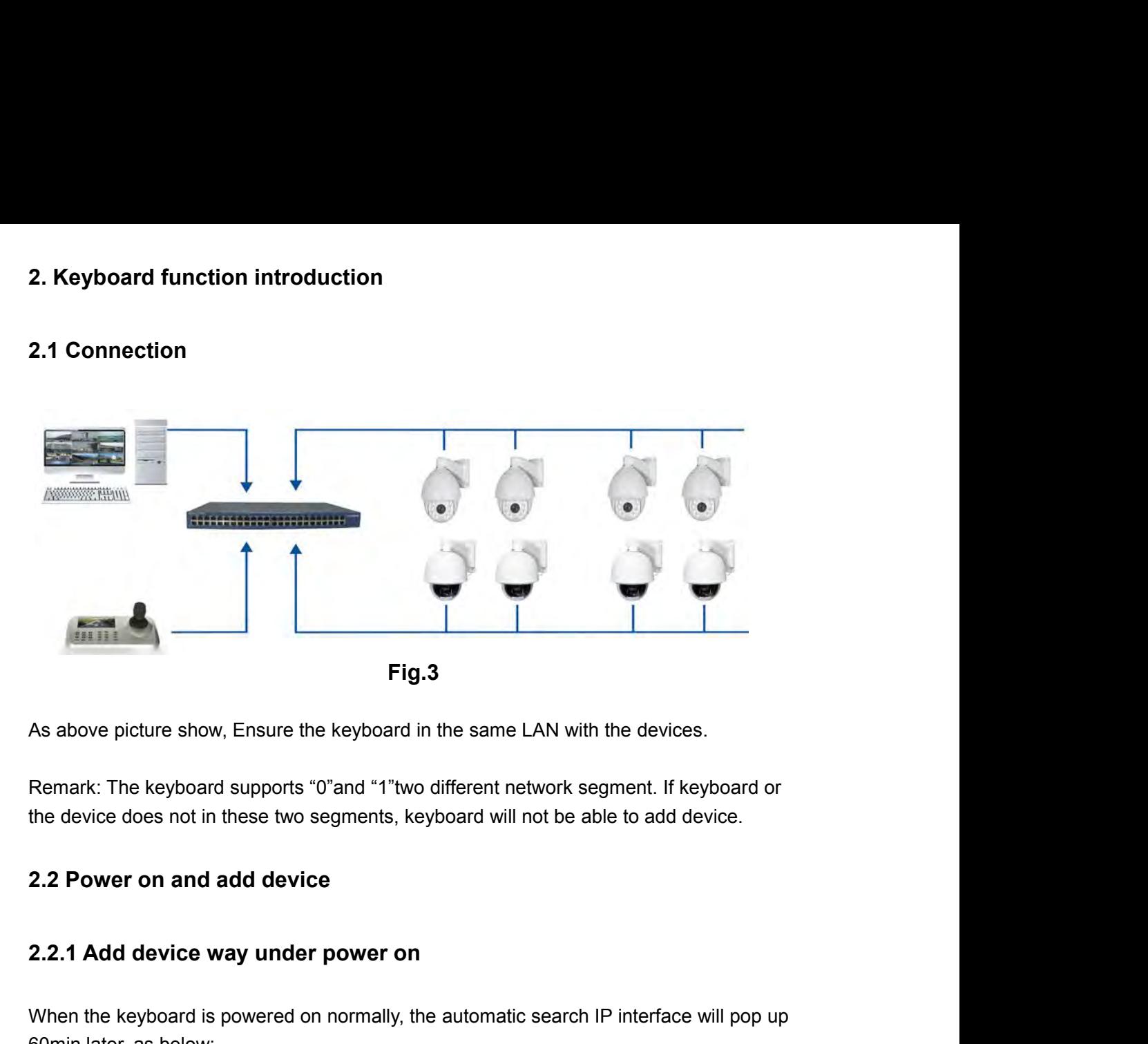

As above picture show, Ensure the keyboard in the same LAN with the devices.<br>Remark: The keyboard supports "0"and "1"two different network segment. If keyboard or<br>the device does not in these two segments, keyboard will no Remark: The keyboard supports "0"and "1"two different netw<br>the device does not in these two segments, keyboard will no<br>**2.2 Power on and add device**<br>**2.2.1 Add device way under power on**<br>When the keyboard is powered on nor

the device does not in these two segments, keyboard will not be able to add device.<br> **2.2 Power on and add device**<br> **2.2.1 Add device way under power on**<br>
When the keyboard is powered on normally, the automatic search IP i 2.2 Power on and add device<br>
2.2.1 Add device way under power on<br>
When the keyboard is powered on normally, the automatic search IP interface will pop up<br>
60min later, as below:<br>
After IP search finished, the user can move 2.2 Power on and add device<br>
2.2.1 Add device way under power on<br>
When the keyboard is powered on normally, the automatic search IP interface will pop up<br>
60min later, as below:<br>
After IP search finished, the user can move 2.2.1 Add device way under power on<br>When the keyboard is powered on normally, the automatic search IP int<br>60min later, as below:<br>After IP search finished, the user can move up and down the cursor by<br>device needed to access

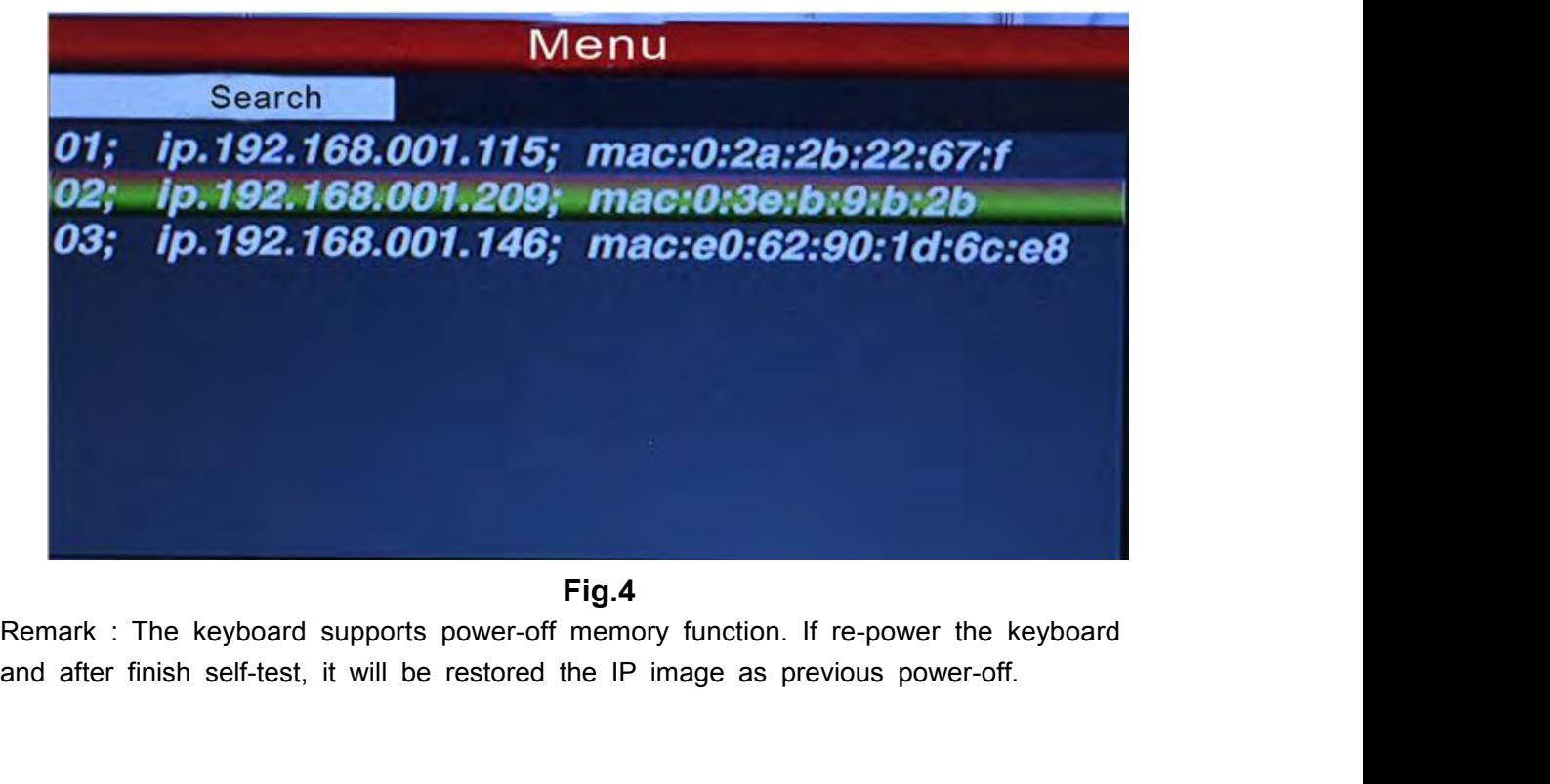

**Fig.4**

# **2.2.2 Automatic search and manually add device**

**2.2.2 Automatic search and manually add device<br><b>Automatic search**<br>After the network keyboard connected to the front-end device,<br>keyboard panel, then will pop up main menu interface as belo 2.2.2 Automatic search and manually add device<br>Automatic search<br>After the network keyboard connected to the front-end device, then press "Menu" on<br>keyboard panel, then will pop up main menu interface as below:<br>Menu

<span id="page-4-0"></span>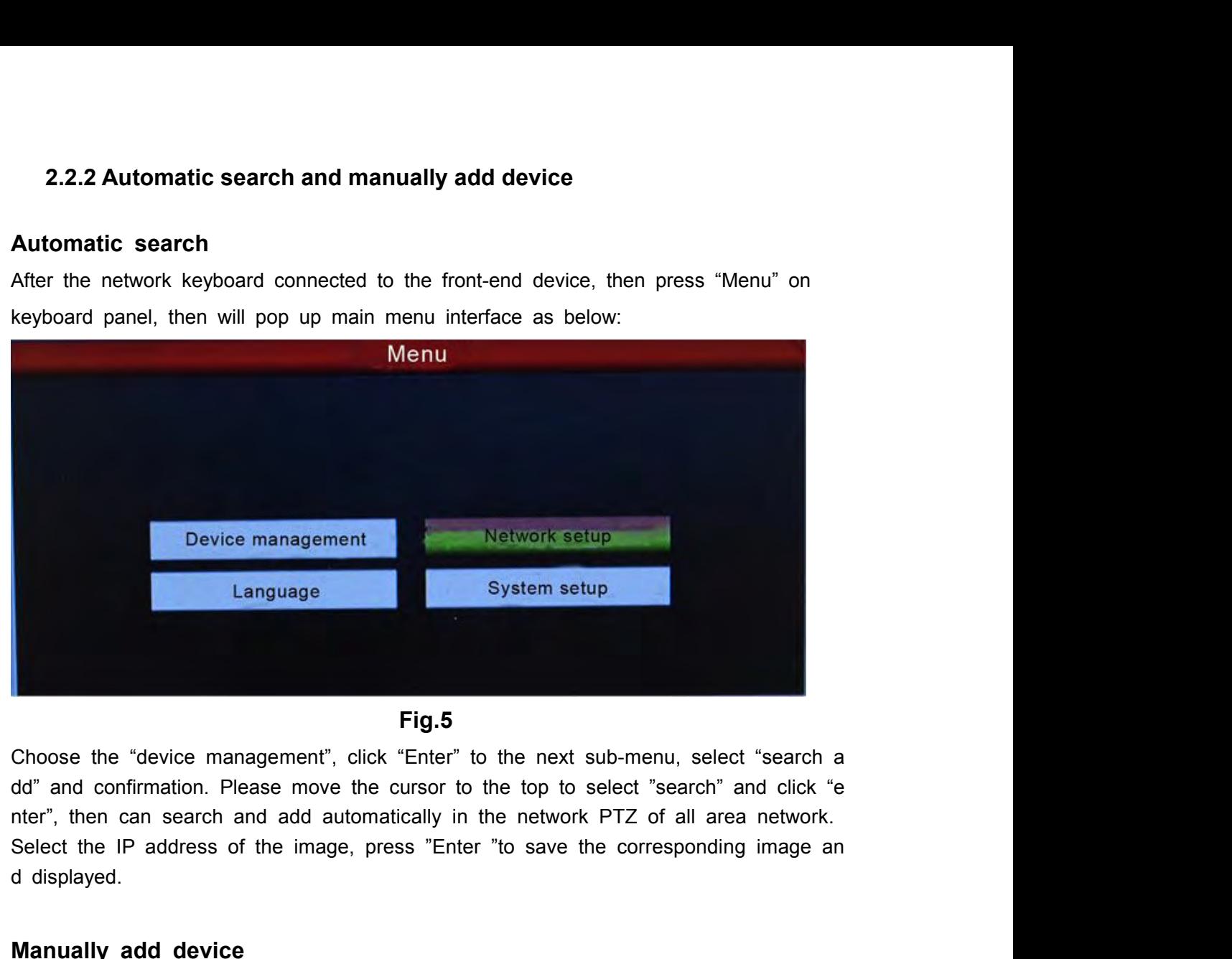

**Fig.5**

**Manually add device**<br> **Manually add device**<br> **Manually add device**<br> **Manually add device**<br> **Manually add device**<br> **Manually add device**<br> **Manually add device**<br> **Manually add device**<br> **Manually add device**<br> **Manually add d** Fig.5<br>
Choose the "device management", click "Enter" to the next sub-menu, select "search a<br>
dd" and confirmation. Please move the cursor to the top to select "search" and click "e<br>
nter", then can search and add automatic Eig.5<br>
Choose the "device management", click "Enter" to the next sub-menu, select "search a<br>
dd" and confirmation. Please move the cursor to the top to select "search" and click "e<br>
nter", then can search and add automatic Choose the "device management", click "Enter" to the next sub-menu, select "search add" and confirmation. Please move the cursor to the top to select "search" and click "enter", then can search and add automatically in the dd" and contirmation. Please move the cursor to the top to select "search" and click "e<br>nter", then can search and add automatically in the network PTZ of all area network.<br>Select the IP address of the image, press "Enter

interface:

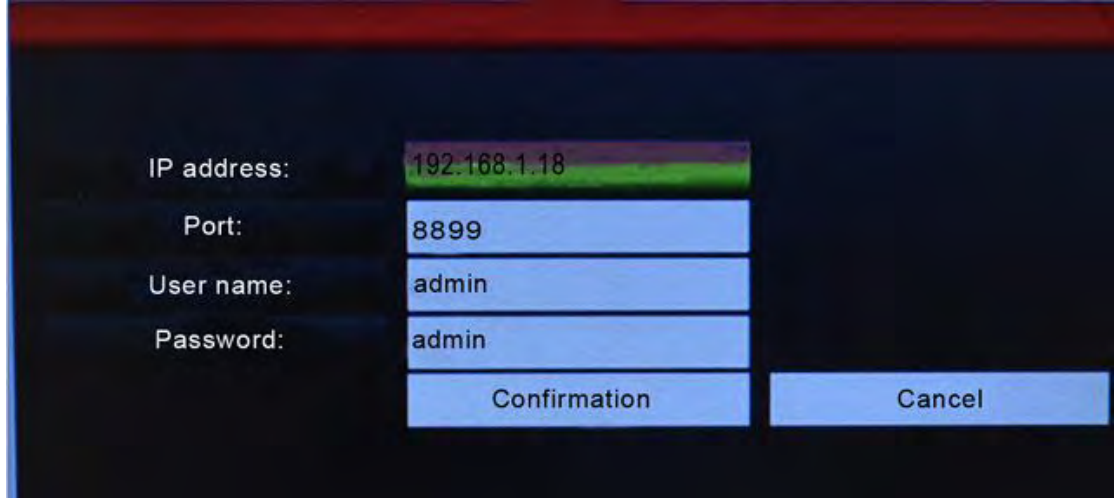

On the keyboard interface, input and fill in "IP address, port, name, password", then<br>press confirmation, then can display and save corresponding IP images. On the keyboard interface, input and fill in "IP address, port, name, password", then<br>press confirmation, then can display and save corresponding IP images.<br>Remark: 1. please check IP port, password and other information b On the keyboard interface, input and fill in "IP address, port, name, password", then<br>press confirmation, then can display and save corresponding IP images.<br>Remark: 1. please check IP port, password and other information b On the keyboard interface, input and fill in "Il<br>press confirmation, then can display and sav<br>Remark: 1. please check IP port, password a<br>IP address.<br>2. "Menu" button is also the return button. the keyboard interface, input and fill in "IP address, port, name, password"<br>2. Soonfirmation, then can display and save corresponding IP images.<br>1. The return button is also the return button.<br>2. "Menu" button is also the the keyboard interface, input and fill in "IP address, port, name, password", the<br>
2.3 profirmation , then can display and save corresponding IP images.<br>
2.4 please check IP port, password and other information before manu the keyboard interface, input and fill in "IP address, port, name, pass confirmation, then can display and save corresponding IP image<br>nark: 1. please check IP port, password and other information before<br>address.<br>2. "Menu"

<span id="page-5-0"></span>Mark: 1. please check IP port, password and other information before manually add<br>address.<br>2. "Menu" button is also the return button.<br>**2.3.1 IP channel switch**<br>**2.3.1 IP channel switch**<br>As shown above figure 4, the user c

mark: 1. please check IP port, password and other information before n<br>address.<br>2. "Menu" button is also the return button.<br>**2.3 PTZ control and image switch**<br>**2.3.1 IP channel switch**<br>As shown above figure 4, the user can

2. "Menu" button is also the return button.<br>
2.3. PTZ control and image switch<br>
2.3.1 IP channel switch<br>
As shown above figure 4, the user can switch image channel by the corresponding<br>
S/N with the left of IP address list 2.3 PTZ control and image switch<br>2.3.1 IP channel switch<br>As shown above figure 4, the user can switch image channel by the corresponding<br>S/N with the left of IP address list.<br>Press "step" button under normal image display, **2.3 PTZ control and image switch**<br> **2.3.1 IP channel switch**<br>
As shown above figure 4, the user can switch image channel by the corresponding<br>
S/N with the left of IP address list.<br>
Press "<br> **CECP"** button under normal i **2.3.1 IP channel switch**<br>As shown above figure 4, the user can switch image cl<br>S/N with the left of IP address list.<br>Press " $\leftarrow$  "button under normal image display, and<br>the left of IP address list. Keyboard will switch **2.3.1 IP channel switch**<br>As shown above figure 4, the user can switch image channel by the corresponding<br>S/N with the left of IP address list.<br>Press "CED" button under normal image display, and choice the corresponding S/ As shown above figure 4, the user can switch image channel by the corresponding<br>S/N with the left of IP address list.<br>
Press "Ater" "button under normal image display, and choice the corresponding S/N with<br>
the left of IP As shown above figure 4, the user can switch image channel by the corresponding<br>S/N with the left of IP address list.<br>Press "**CCCP** "button under normal image display, and choice the corresponding S/N with<br>the left of IP a S/N with the left of IP address list.<br>
Press "Add" "button under normal image display, and choice the corresponding S/N wit<br>
the left of IP address list. Keyboard will switch into the corresponding IP address when<br>
you pre **2.3.2 Rocker operation and lens control**<br>
2.3.2 **Rocker operation and lens control**<br>
2.3.2 **Rocker operation and lens control**<br>
2.3.2 **Rocker operation and lens control**<br>
2.3.2 **Rocker operation and lens control**<br>
2.3.2

you press "**CEP** "button. For example, switch into above figure 192.168.1.145 as the following way:<br>
Please press "CEP "button; and press "No.3"; last press "CEP ".<br>
Remark: Image switching except through the keyboard shor Prease press **Definition**, and press 100.0, last pre-<br>
Remark: Image switching except through the keyboard<br>
into products through equipment management. Please<br>
address and press "Enter" to save to come true.<br> **2.3.2 Rocker** Remark: Image switching except through the keyboard shortcut also can be introduced<br>into products through equipment management. Please select the corresponding IP<br>address and press "Enter" to save to come true.<br>2.3.2 Rocke

speed. into products through equipment management. Please select the corresponding<br>address and press "Enter" to save to come true.<br>2.3.2 Rocker operation and lens control<br>On the right side of keyboard, it's 3D vector rocker. User 2.3.2 Rocker operation and lens control<br>
On the right side of keyboard, it's 3D vector rocker. User can easy to control PTZ and<br>
speed.<br>
Direction control<br>
User can pass moving rocker to control PTZ in different direction: On the right side of keyboard, it's 3D vector rocker. User can easy to control PTZ and<br>speed.<br>Direction control<br>User can pass moving rocker to control PTZ in different direction: left, right, up, down, up<br>left, down left,

speed.<br>
Direction control<br>
User can pass moving rocker to control PTZ in different<br>
left, down left, up right, down right, rotate.<br>
Zoom<br>
Zoom<br>
Zoom in: Rotating vector rocker in right direction to<br>
Zoom out: Rotating vect Direction control<br>
User can pass moving rocker to control PTZ in different direction: left, r<br>
left, down left, up right, down right, rotate.<br> **Zoom**<br>
Zoom in: Rotating vector rocker in right direction to make the lens clo

### **Zoom**

Direction control<br>
User can pass moving rocker to control PTZ in different direction: left, right, up, down, up<br>
left, down left, up right, down right, rotate.<br>
Zoom<br>
Zoom in: Rotating vector rocker in right direction to m

1. Focus: Comparation: International Internation: International International International International Internation<br>
1. Focus distance of the focus distance. It can manually adjust image<br>
1. Focus: Comparation: Internati via "FOCUS+, FOCUS-" buttons. (Default of camera module is automatic adjustment)<br>
The lens control<br>
Six buttons to control lens: FOCUS+, FOCUS-; ZOOM+, ZOOM-; IRIS+, IRIS-. These are<br>
used for focus, zoom and iris.<br>
1. Foc 2. Zoom: **and only 1.** Zoom: **and only 1.** Zoom: **a** adjusting the lens charge the lens farther.<br> **2. Zoom: a** adjusting the focus, zoom and its.<br> **2. Zoom: adjusting the focus distance.** It can manually adjust image<br> 3. Iris: ISON: IFIN III THE TRIST CONSTRAINING THE VIDEO INTERNATION OF THE VIDEO ISONET THE VIDEO ISONET THE VIDEO ISONET THE VIDEO ISONET THE VIDEO ISONET THE VIDEO ISONET THE VIDEO ISONET THE VIDEO ISONET THE VIDEO ISON **Lens control**<br>
Six buttons to control lens: FOCUS+, FOCUS-; ZOOM+, ZOOM-; IRIS+, IRIS-. These are<br>
used for focus, zoom and iris.<br>
1. Focus: <br> **CODES-** adjusting the focus distance. It can manually adjust image<br>
via "FOCU

available.)

# **2.4 Preset operation instruction**

**2.4 Preset operation instruction<br>Preset instruction<br>Preset function means that store camera state (horiz<br>spec) .It can realize recover the setting state in adva** 2.4 Preset operation instruction<br>Preset instruction<br>Preset function means that store camera state (horizontal angle, tilt angle and lens<br>spec) .It can realize recover the setting state in advance and call it. **2.4 Preset operation instruction**<br>Preset instruction<br>Preset function means that store camera state (horizontal angle, tilt angle and lens<br>spec) .It can realize recover the setting state in advance and call it.<br>**2.4.1 Set 2.4 Preset operation instruction**<br>Preset instruction<br>Preset function means that store camera state (horizontal angle<br>spec) .It can realize recover the setting state in advance and ca<br>**2.4.1 Set preset**<br>Rotating PTZ into t 2.4 Preset instruction<br>
Preset instruction<br>
Preset function means that store camera state (horizontal angle, tilt angle and lens<br>
spec) .It can realize recover the setting state in advance and call it.<br>
2.4.1 Set preset<br>
R

<span id="page-6-0"></span>Preset instruction<br>
Preset function means that store camera state (horizontal angle, tilt angle and lens<br>
spec). It can realize recover the setting state in advance and call it.<br> **2.4.1 Set preset**<br>
Rotating PTZ into the t Preset function<br>
Preset function means that store camera state (horizontal angle, tilt angle and lens<br>
spec). It can realize recover the setting state in advance and call it.<br>
2.4.1 Set preset<br>
Rotating PTZ into the target Preset function means that store camera state (horizontal angle, tilt angle ar<br>spec) .It can realize recover the setting state in advance and call it.<br>2.4.1 Set preset<br>Rotating PTZ into the target monitored position. Press spec). It can realize recover the setting state in advance and call it.<br> **2.4.1 Set preset**<br>
Rotating PTZ into the target monitored position. Press setting button "<br>
Freset point, for example: "<br>
The and press setting butt 2.4.1 Set preset<br>Rotating PTZ into the target monitored position. Press sett<br>preset point, for example: "<br>The mark: 1. Preset point will replace the previous recording<br>number as the previous saved point.<br>2. It's no relate **2.4.1 Set preset**<br>
Rotating PTZ into the target monitored position. Press setting by<br>
preset point, for example: "<br> **Communism**" and press "<br>
Dutton to fi<br>
Remark: 1. Preset point will replace the previous recording if yo

Preset point, for example: "**Or** and press **and preset setting**.<br>
Remark: 1. Preset point will replace the previous recording if you save the same preset<br>
number as the previous saved point.<br>
2. It's no relate to save the preset point, for example: "<br>
The origin and press "<br>
The origin button to finish preset setting.<br>
Remark: 1. Preset point will replace the previous recording if you save the same pres<br>
number as the previous saved point.<br> Remark: 1. Preset point will replace the previous recording if you save<br>number as the previous saved point.<br>2. It's no relate to save the quantities of presets, it is based on the from<br>specification.<br>2.4.2 Call preset<br>Plea number as the previous saved point.<br>
2. It's no relate to save the quantities of presets , it is based on the front d<br>
specification .<br>
2.4.2 Call preset<br>
Please check if the preset point is successfully saved before you c **3. 2.4.2 Call preset**<br>
Please check if the preset point is successfully saved before you call preset. Otherwise,<br>
the operation is vain. Operation way as below:<br>
1. Press "**CRED**" button ;<br>
2. Input the preset number ;<br> 2.4.2 Call preset<br>
Please check if the preset point is successfully saved before you can<br>
the operation is vain. Operation way as below:<br>
1. Press "Cray" button ;<br>
2. Input the preset number ;<br>
3. Press "Cray" button. PTZ the operation is vain. Operation way as below:<br>
1. Press "**Creep**" button;<br>
2. Input the preset number;<br> **3.** Press "**Chatab**" button. PTZ will automatically return to the press<br> **2.4.3 Delete preset**<br>
1. Press "**Clatab**"

- 
- 
- 2. Input the preset number ;<br>
2. Input the preset number ;<br>
3. Press<sup>\*(mg)</sup> button. PTZ will automatically return to the preset point in advance.<br>
2.4.3 Delete preset<br>
1. Press <sup>\*(de)</sup> button;<br>
2. Input the preset point wh 2. Input the preset number ;<br>
3. Press " the method. PTZ will automatically return to the preset point in adv<br>
2.4.3 Delete preset<br>
1. Press " Clean method.<br>
2. Input the preset point which one do you want to delete;<br>
3. P

- 
- 
- 

**2.4.3 Delete preset**<br> **2.4.3 Delete preset**<br> **2.4.3 Delete preset**<br> **2. Input the preset point which one do you want to delete;**<br> **2. Input the preset point which one do you want to delete;**<br> **2.5 Tour,360 Scan and A-B Sc** 2.4.3 Detete preset<br>
1. Press "CD" button;<br>
2. Input the preset point which one do you want to delete;<br>
3. Press "Cnur,360 Scan and A-B Scan setting ,you can use the short commands,Such as<br>
All of Tour,360 Scan and A-B Sca 1. Press "**COD**" button;<br>2. Input the preset point which one do you want to delete;<br>3. Press "COD" to delete preset point.<br>2.5 Tour, 360 Scan and A-B Scan<br>All of Tour, 360 Scan and A-B Scan setting , you can use the short runded Contents.<br>
2. Input the preset point which one do you want to delete;<br>
3. Press "CaD" to delete preset point.<br>
2.5 Tour, 360 Scan and A-B Scan<br>
All of Tour, 360 Scan and A-B Scan setting , you can use the short comm 2. Input the preset point which one do you want to delete;<br>3. Press "Chur, 360 Scan and A-B Scan<br>All of Tour, 360 Scan and A-B Scan setting , you can use the short commands, Such<br>run the Tour function , you just only press 2.5 Tour, 360 Scan and A-B Scan<br>All of Tour, 360 Scan and A-B Scan setting , you can use the short commands, Such as<br>run the Tour function, you just only press<sup>\*</sup> 4.4.  $\bullet$  + 98+  $\bullet$ ., then the PTZ camera will be<br>running **2.5 Tour, 360 Scan and A-B Scan**<br>All of Tour, 360 Scan and A-B Scan setting , you can use the<br>run the Tour function , you just only press<sup>are pr</sup>+98+ Cineb,<br>running all the preset automatically; 360° Scan: Preset 99+ En<br>

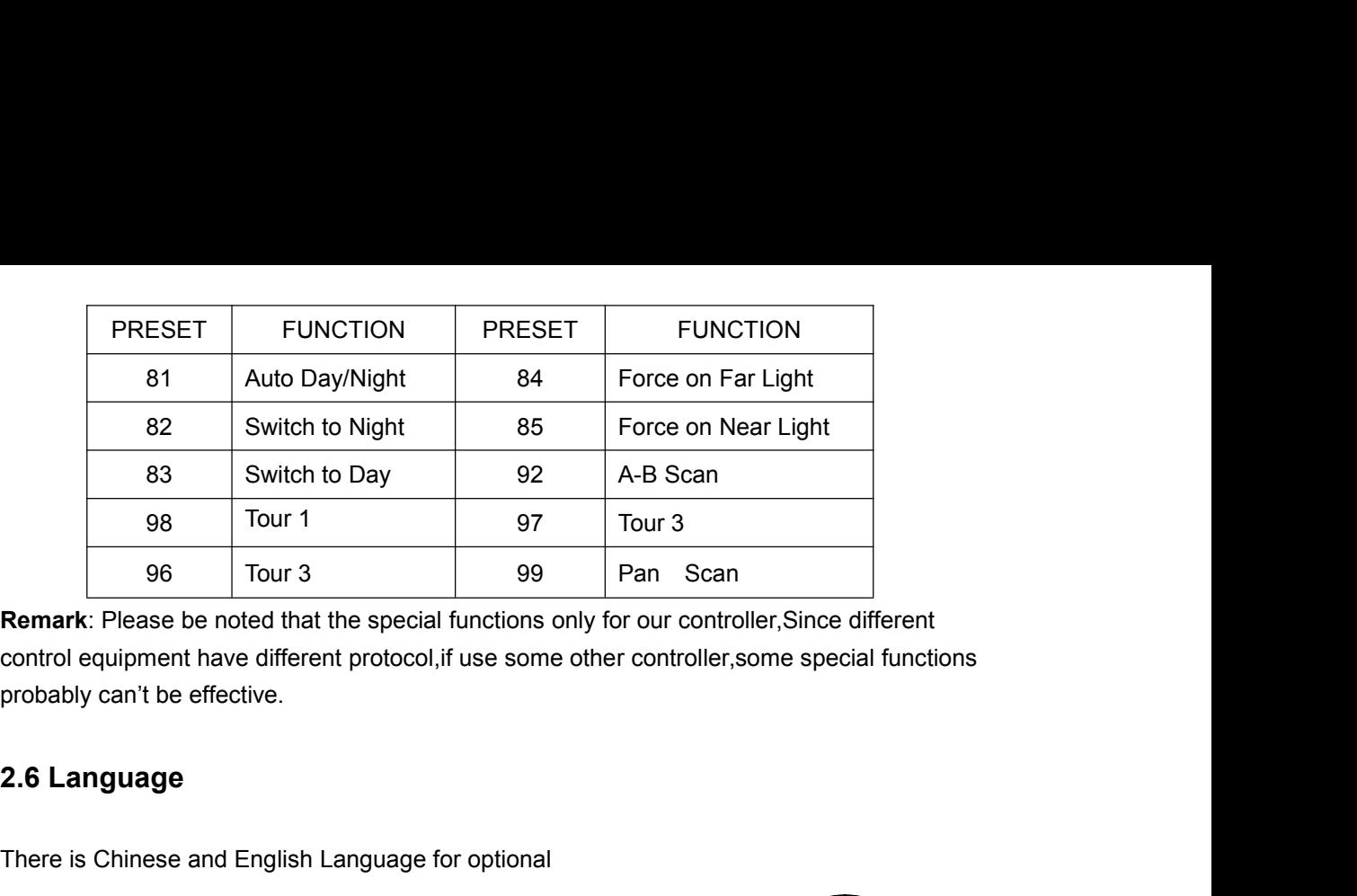

<span id="page-7-0"></span>There is Chinese and English Language for optional<br>
Enter to the Main OSD and choice the Language you need, press the button<sup>on</sup>, then<br>
Enter to the Main OSD and choice the Language you need, press the button<sup>on</sup>, then<br>
En Enter to the Main OSD and choice the Language you need, press the button<sup>®</sup> Then it would be save it automatically.<br>
As below picture show:<br>
As below picture show:<br>
As below picture show:<br>
As below picture show:<br>
As below We example that the special functions only for our control equipment have different protocol, if use some other conditionally can't be effective.<br> **2.6 Language**<br>
There is Chinese and English Language for optional<br>
Enter t

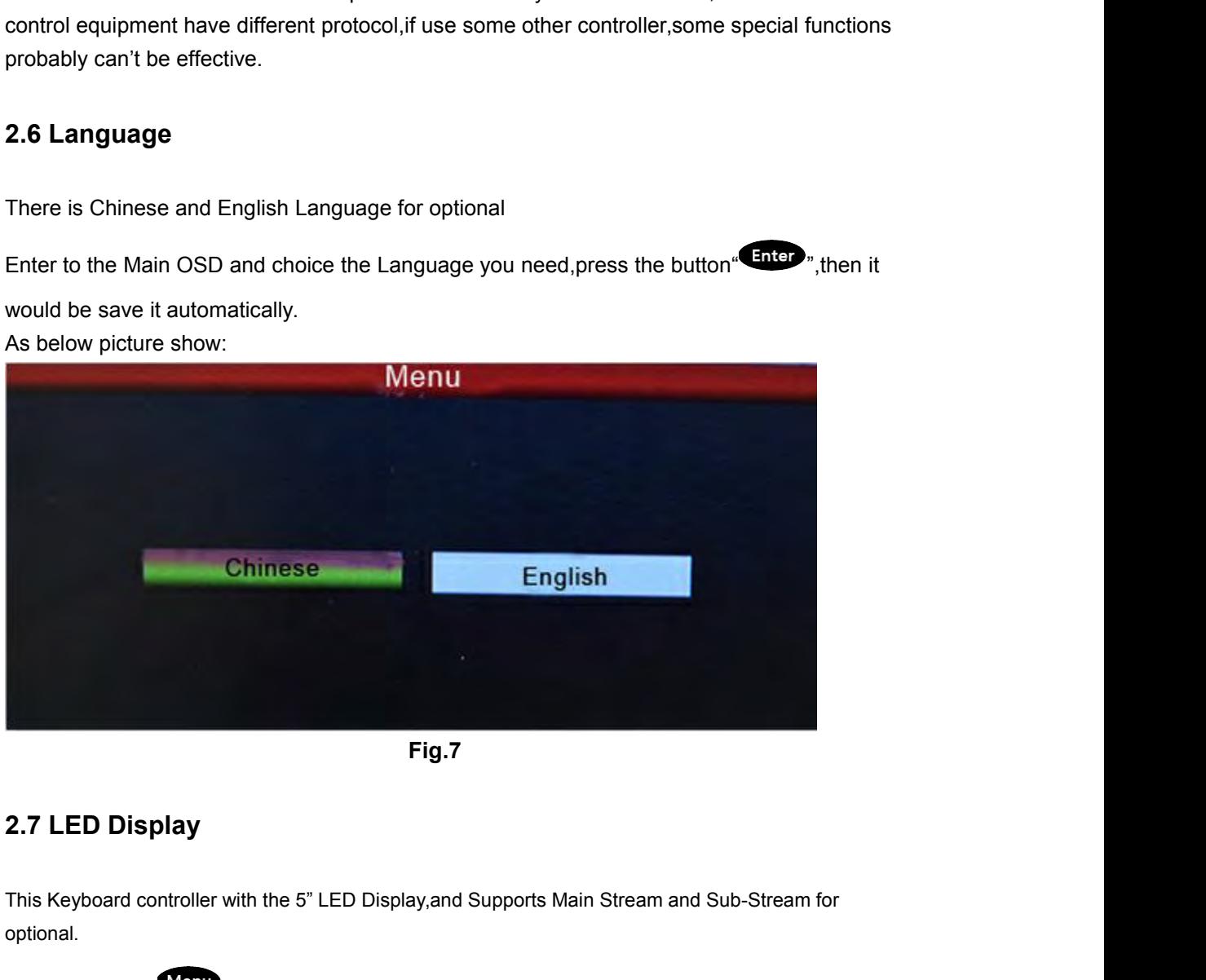

**Fig.7**

optional. Press the button " "Enter to the Main OSD, find the "System" item and Sub-Stream for "<br>Press the button " "Enter to the Main OSD, find the "System" item and choice the "Main Stream" or<br>"Sub Stream" , press "Enter"<br>"Bemark: Fig.7<br>
2.7 LED Display<br>
This Keyboard controller with the 5" LED Display,and Supports Ma<br>
optional.<br>
Press the button "Ment" "Enter to the Main OSD, find the "Syster<br>"Sub Stream" ,press "Enter"<br>
Remark: LED Display could s **2.7 LED Display**<br>
This Keyboard controller with the 5" LED Display, and Supports Main<br>
optional.<br>
Press the button "Man" "Enter to the Main OSD, find the "System" is<br>
"Sub Stream", press "Enter"<br>
Remark: LED Display could

**2.7 LED Display**<br>This Keyboard controller with the 5" LED Display, and Supports Main Stream and Sub-Stream for<br>optional.<br>"Sub Stream" , press "Enter"<br>"Sub Stream" , press "Enter"<br>Remark: LED Display could supports the Sub Stream.

Fress the button **Went The Default IP address**<br>
"Sub Stream", press "Enter"<br>
The Default IP address<br>
The Default IP address of the keyboard is "192.168.1.2"<br>
The IP address of the camera and keyboard must be in same Networ The IP address of the Keyboard is "192.168.1.2"<br>The Default IP address of the keyboard is "192.168.1.2"<br>The Default IP address<br>The Default IP address of the keyboard is "192.168.1.2"<br>The Default IP address of the keyboard Press the button "Many" Enter to the Main OSD, find the "System"item and choice the "Main Stream"<br>"Sub Stream", press "Enter"<br>Remark: LED Display could supports the Sub Stream of 4.0MP and above device, but can't with Main "Sub Stream" ,press "Enter"<br>
Remark: LED Display could supports the Sub Stream of 4.0MP and above device,but can't wit<br>
Stream.<br> **2.8 IP address**<br> **2.8 IP address**<br> **2.8 IP address**<br> **2.8 IP address**<br> **2.8 IP address**<br> **2.** Remark: LED Display could supports the Sub Stream of 4.0MP and above device, but can't with Main<br>Stream.<br>**2.8 IP address**<br>The Default IP address of the keyboard is "192.168.1.2"<br>The IP address of the camera and keyboard mu

address you want.press the "Enter" to save it.after the keyboard auto-reboot,it's changed<br>Successful.<br>Remark:The new IP address must be in same network segment with the camera. Successful. address you want.press the "Enter" to save it.after the keyboard auto-reboot,it's changed<br>Successful.<br>Remark:The new IP address must be in same network segment with the camera.<br>2.9 Exception Handing address you want.press the "Enter" to save it.after the keyboard auto-reb<br>
Successful.<br>
Remark:The new IP address must be in same network segment with the<br> **2.9 Exception Handing**<br>
Possible Reason<br>
Possible Reason<br>
Possibl

<span id="page-8-0"></span>

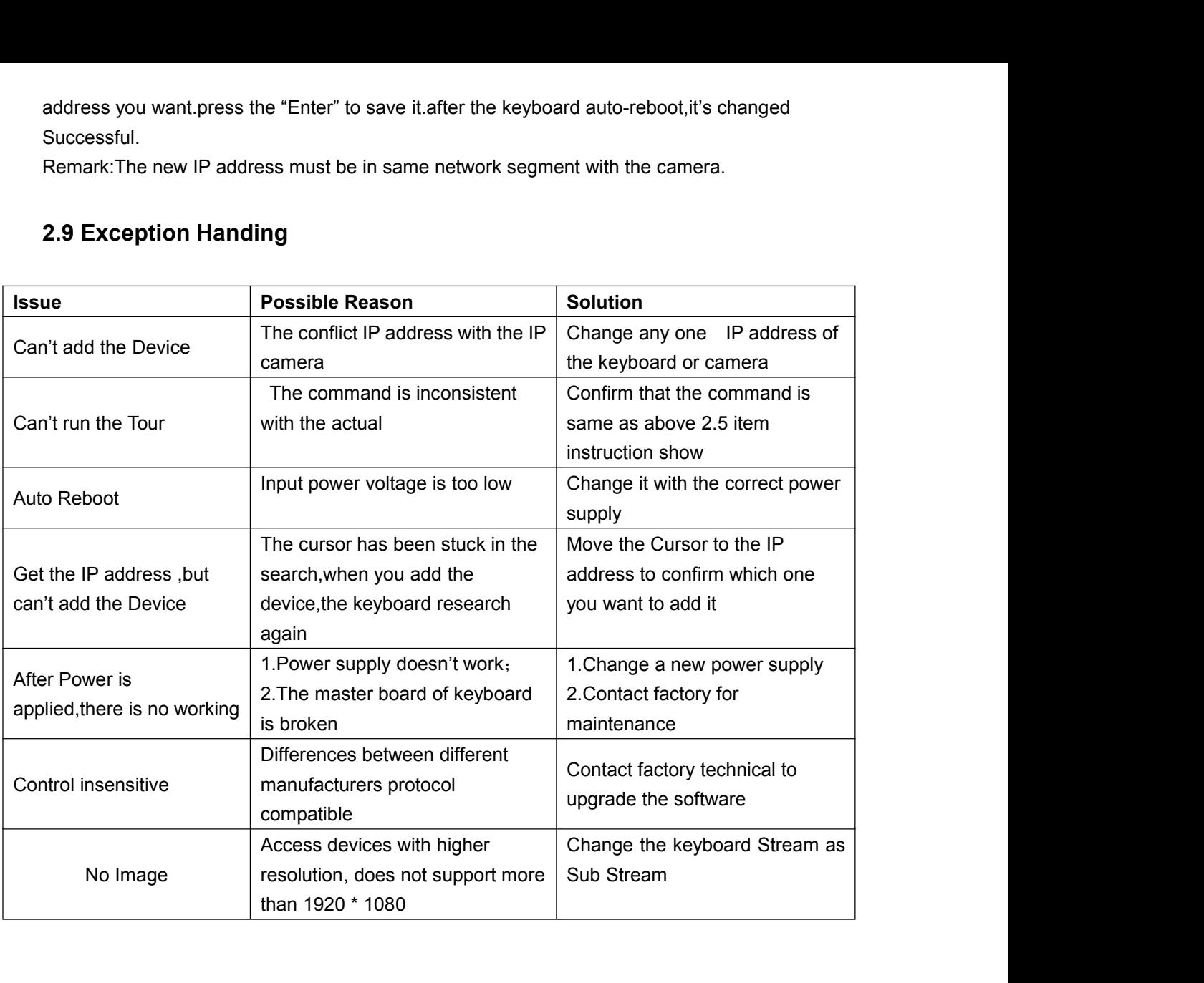